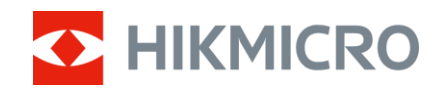

Manual do utilizador

Mira de Visão Térmica

# SÉRIE PANTHER 2.0

V5.5.88 202404

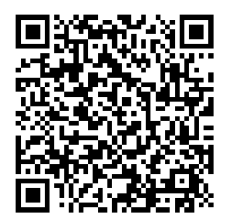

Contacte-nos

## ÍNDICE

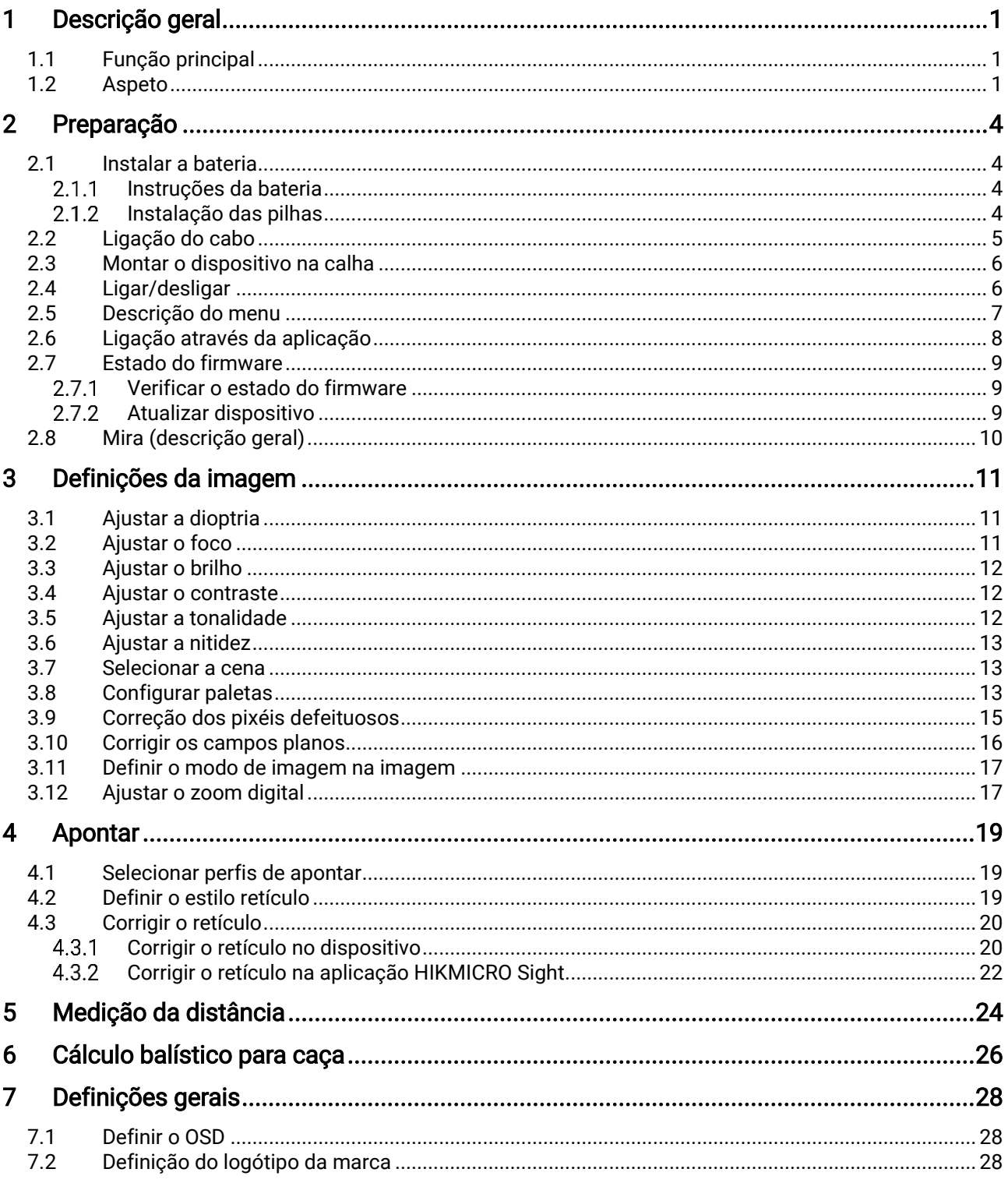

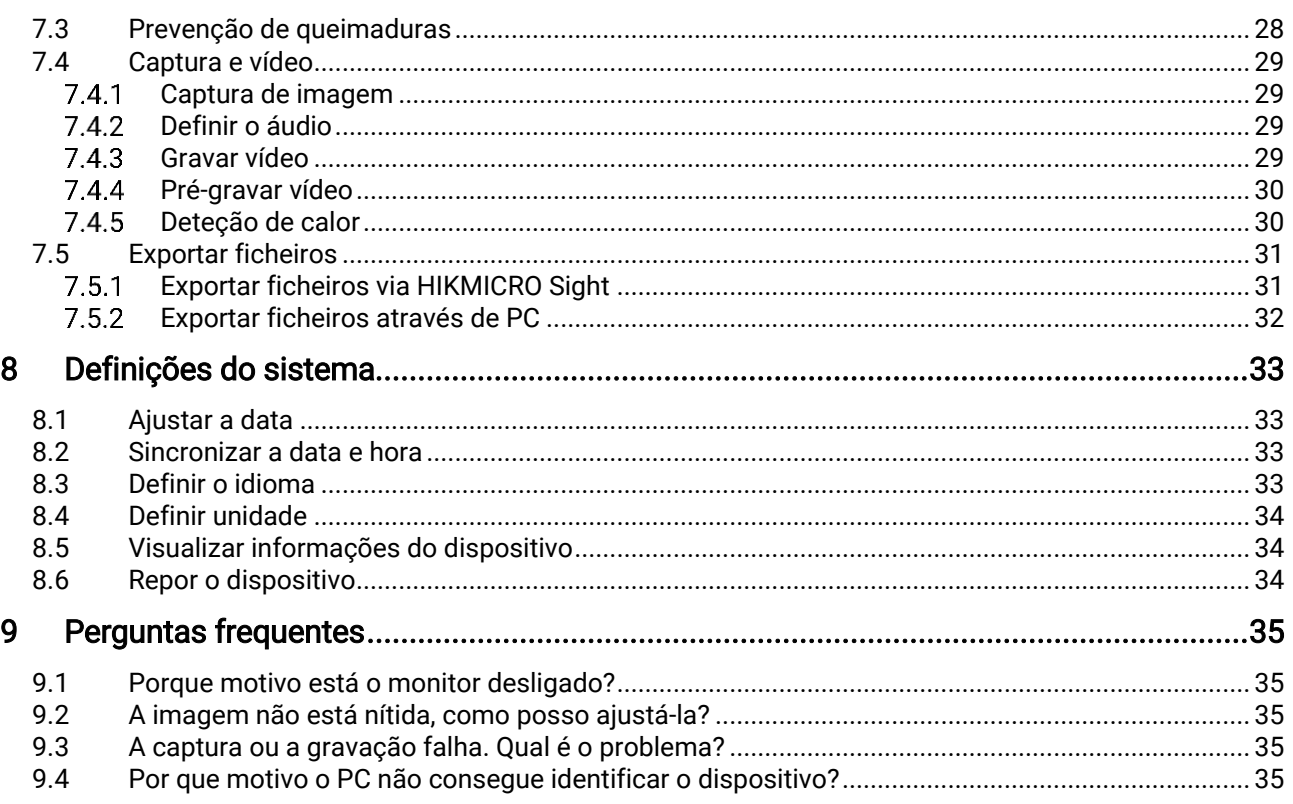

## <span id="page-3-0"></span>1 Descrição geral

A Mira de Visão Térmica HIKMICRO PANTHER 2.0 oferece uma imagem clara sob condições ambientais difíceis como escuridão, nevoeiro, fumo, poeira, chuva, neve, etc. A mira é aplicada principalmente em cenários como caça.

## <span id="page-3-1"></span>1.1 Função principal

- Medir a distância: O telêmetro a laser integrado fornece uma distância precisa entre o alvo e a posição de observação.
- Apontar: o retículo ajuda o utilizador a apontar ao alvo de forma rápida e precisa. Consulte [Apontar](#page-21-0).
- Áudio e gravação ativada por recuo: O dispositivo gravar áudio e suporta a gravação ativada por recuo.
- Ligação através da aplicação: O dispositivo consegue tirar instantâneos, gravar vídeos e, se o ligar ao seu telemóvel por intermédio de um hotspot, configurar parâmetros através da aplicação HIKMICRO Sight.

### <span id="page-3-2"></span>1.2 Aspeto

Estão disponíveis dois tipos de mira de visão térmica. Descreve-se abaixo o aspeto dos dois tipos de câmara. Tenha o produto real como referência.

#### $\mathbf{i}$ Nota

As imagens deste manual são apenas para fins ilustrativos. Tenha o produto real como referência.

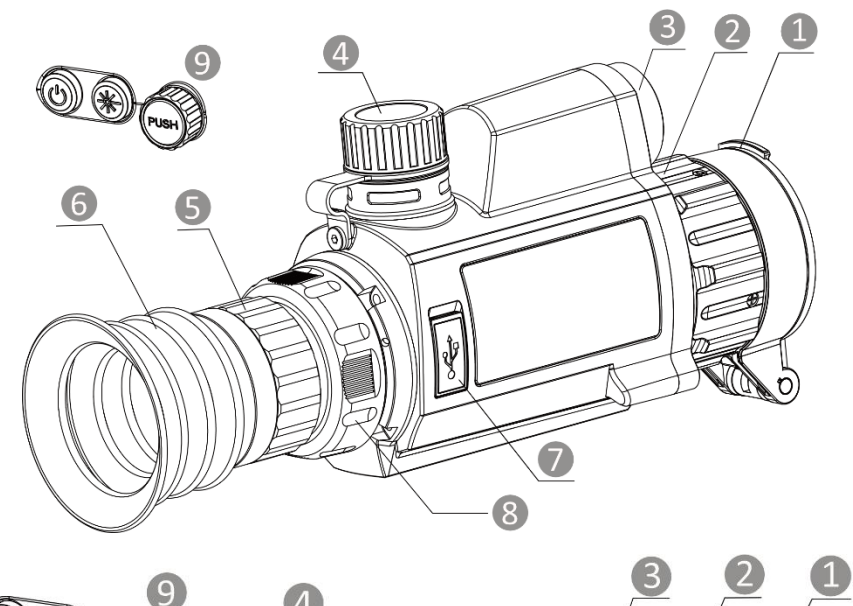

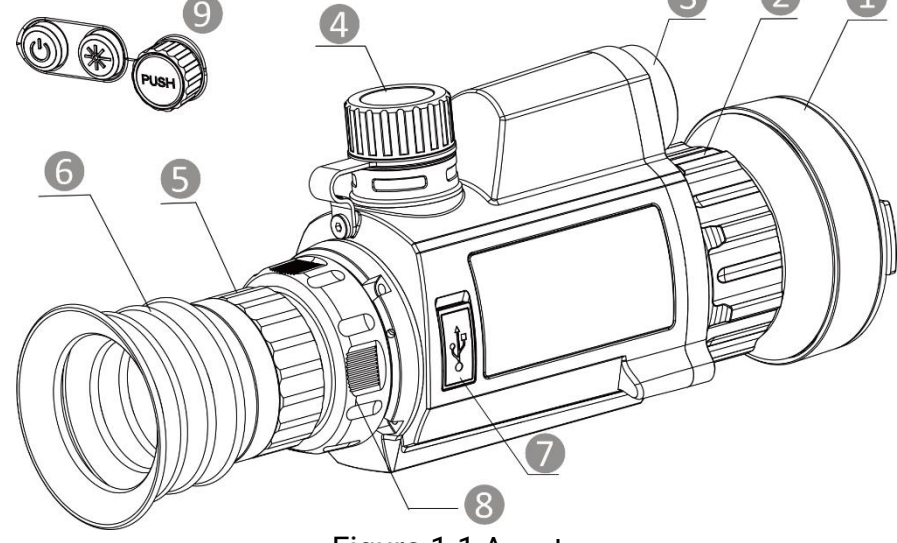

Figura 1-1 Aspeto

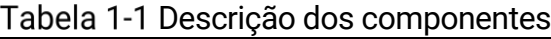

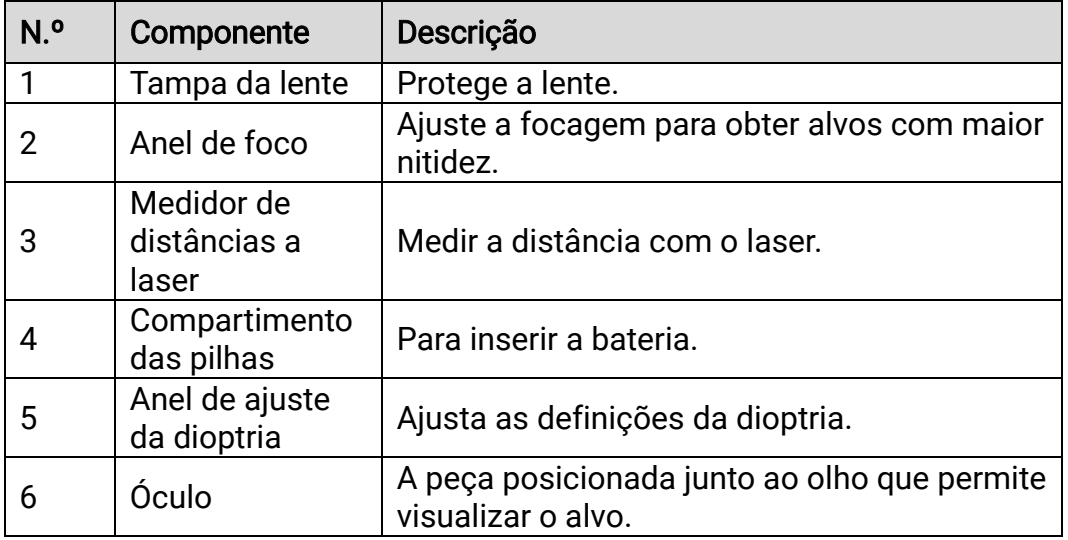

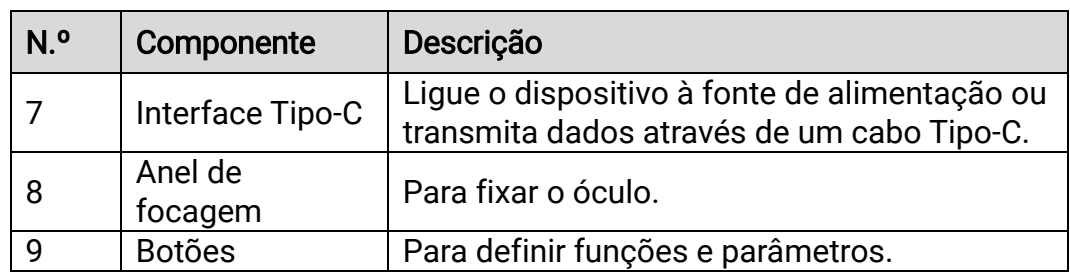

### Descrição do botão

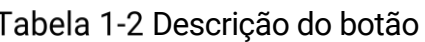

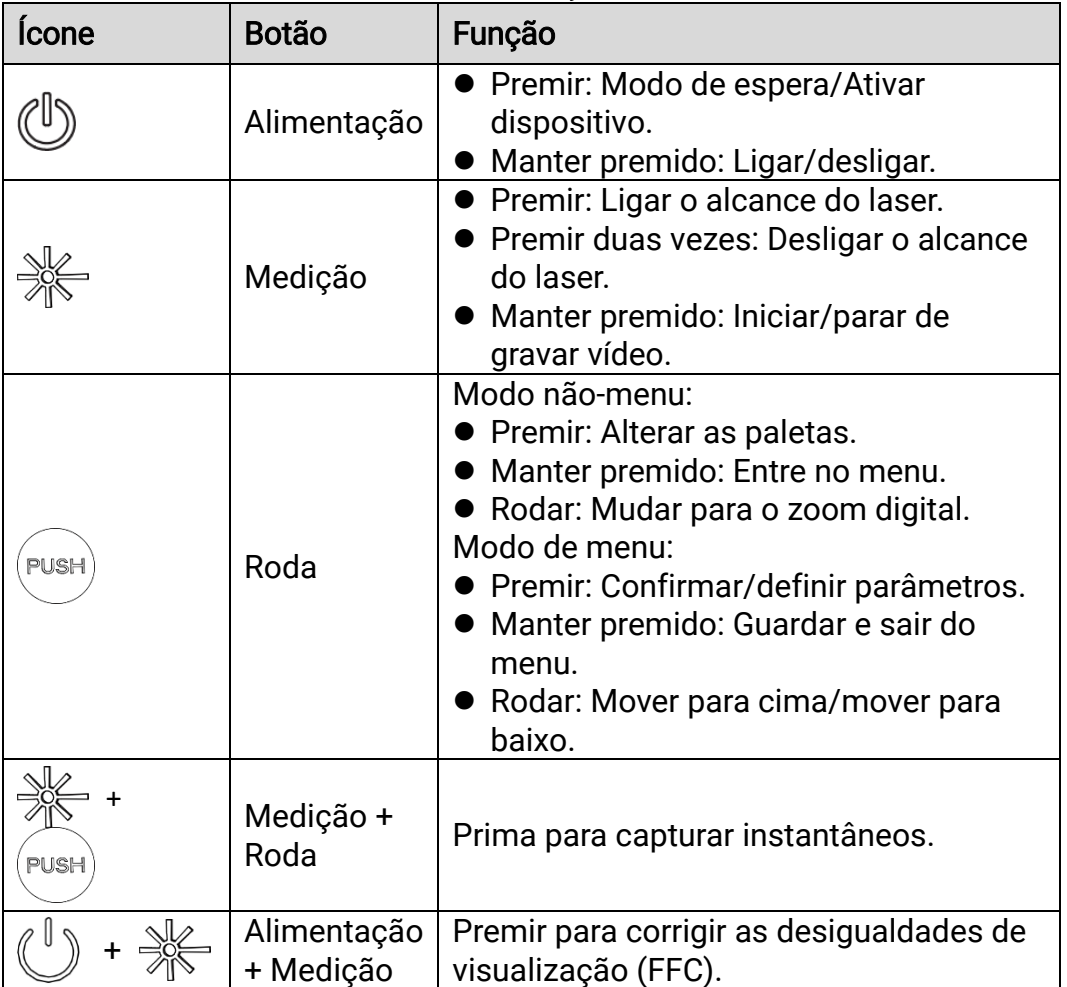

## <span id="page-6-0"></span>2 Preparação

### <span id="page-6-1"></span>2.1 Instalar a bateria

#### <span id="page-6-2"></span> $2.1.1$ Instruções da bateria

- A bateria é do tipo 18650 com placa de proteção e o tamanho da bateria deve ser de 19 mm × 70 mm. A tensão nominal é de 3,6 V CC e a capacidade da bateria é de 3200 mAh (11,52 Wh).
- Carregue a pilha durante mais de 4 horas antes da primeira utilização.
- Retire as pilhas caso não utilize o dispositivo por um longo período de tempo.
- Adquira a bateria recomendada pelo fabricante, se necessário.

#### <span id="page-6-3"></span> $2.1.2$ Instalação das pilhas

Insira a bateria no respetivo compartimento.

### Passos

Gire a tampa da bateria no sentido contrário ao dos ponteiros do relógio para a soltar.

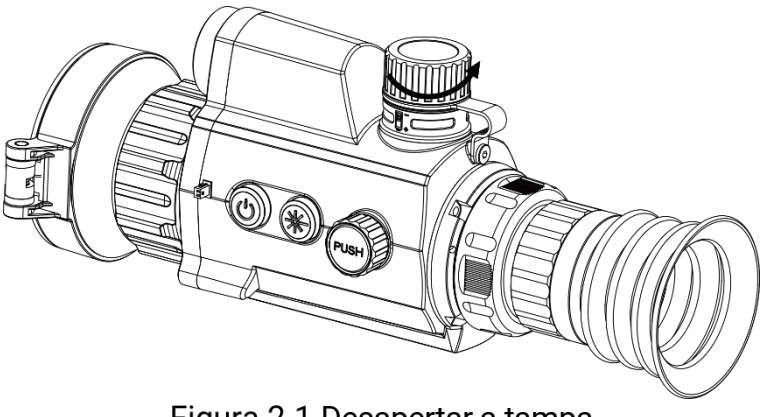

Figura 2-1 Desapertar a tampa

2. Insira a pilha no respetivo compartimento com o pólo positivo para dentro.

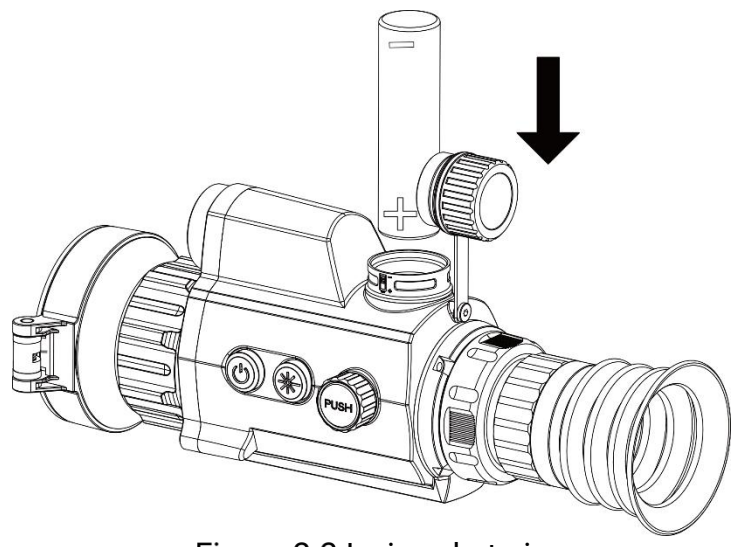

Figura 2-2 Insira a bateria

Gire a tampa da bateria no sentido dos ponteiros do relógio para a apertar.

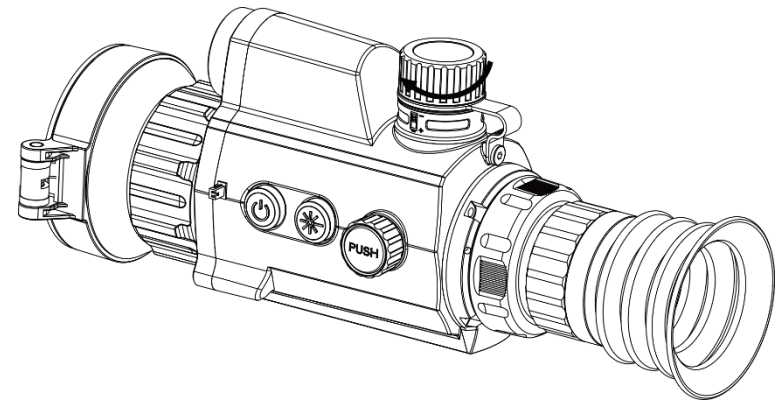

Figura 2-3 Apertar a tampa

## <span id="page-7-0"></span>2.2 Ligação do cabo

Ligue o dispositivo ao adaptador de alimentação com um cabo de tipo C, para que o dispositivo possa ser ligado. Ou então ligue o dispositivo ao PC, de modo a poder exportar ficheiros.

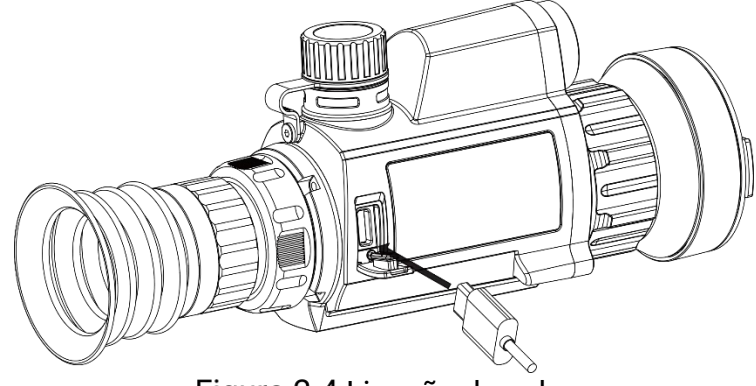

Figura 2-4 Ligação do cabo

## <span id="page-8-0"></span>2.3 Montar o dispositivo na calha

#### Passos

Alinhe os orifícios dos parafusos do dispositivo com os orifícios da calha.

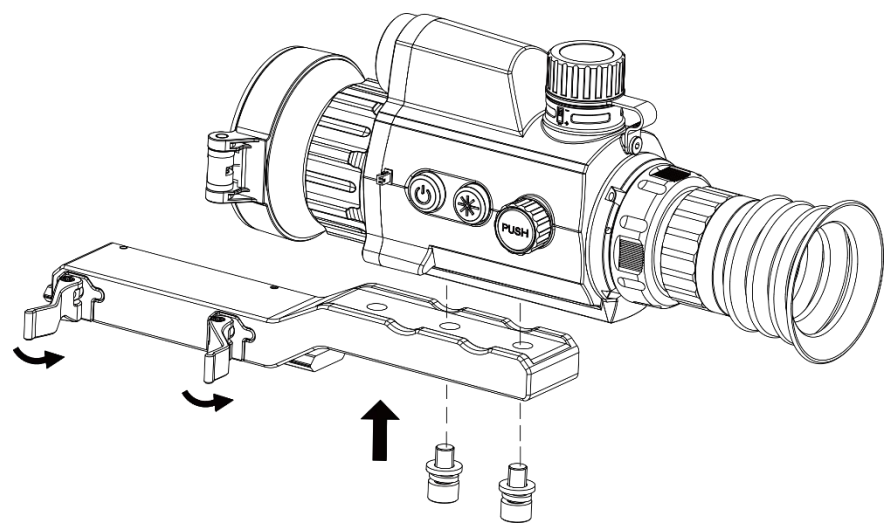

Figura 2-5 Desapertar o aro superior

2. Insira os parafusos nos orifícios e aperte-os firmemente.

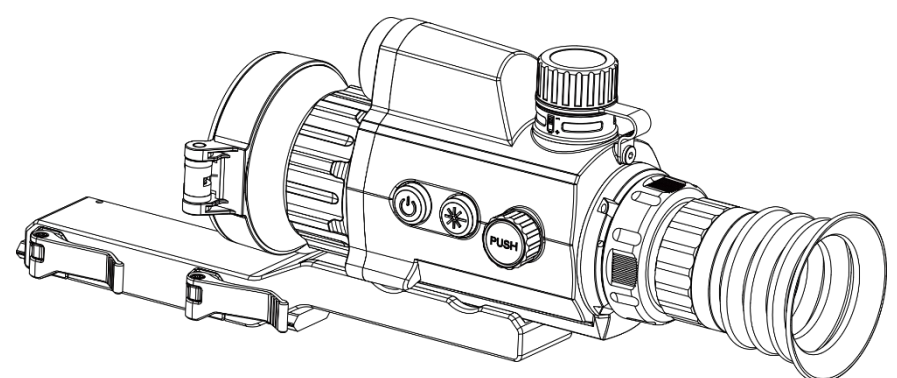

Figura 2-6 Instalar o dispositivo no aro

Aperte as alavancas para fixar o dispositivo.

#### $\mathbf{i}$ Nota

A calha não está incluída na embalagem. Adquira-a separadamente., conforme necessário.

## <span id="page-8-1"></span>2.4 Ligar/desligar

Ligar

Quando o dispositivo estiver ligado com o cabo ou tiver carga suficiente de bateria, mantenha  $\mathbb{U}$  premido para ligar o dispositivo.

### Desligar

Quando o dispositivo estiver ligado, mantenha  $\Diamond$  premido para desligar o dispositivo.

#### $\mathbf{i}$ **Nota**

- Quando desligar o dispositivo, aparecerá a contagem decrescente para o encerramento. Pode premir qualquer tecla para interromper a contagem decrescente e cancelar o encerramento.
- O encerramento automático por bateria fraca não pode ser cancelado.

### Encerramento automático

Pode definir a hora de desconexão automática do dispositivo.

### Passos

- Mantenha a roda premida para visualizar o menu.
- 2. Desloque a roda para selecionar  $\langle \circ \rangle$  Definições gerais e selecione  $\left(\cdot\right)$ .
- Desloque a roda para selecionar o período de tempo até ao encerramento automático e prima a roda para confirmar.
- Prima a roda sem soltar para guardar e sair.

#### $\mathbf{i}$ Nota

- $\bullet$  Consulte o ícone da bateria para ver o estado da bateria.  $\blacksquare$  significa que a bateria está totalmente carregada e  $\Box$  significa que a bateria está fraca.
- Carregue a bateria quando aparecer a indicação de bateria fraca.
- O encerramento automático só é ativado quando o dispositivo não é utilizado e o dispositivo não está ligado à aplicação HIKMICRO Sight em simultâneo.
- A contagem decrescente para a desativação automática reinicia quando o dispositivo sai do modo de espera ou quando o dispositivo é reiniciado.

## <span id="page-9-0"></span>2.5 Descrição do menu

Na interface de visualização em direto, mantenha a roda premida para apresentar o menu.

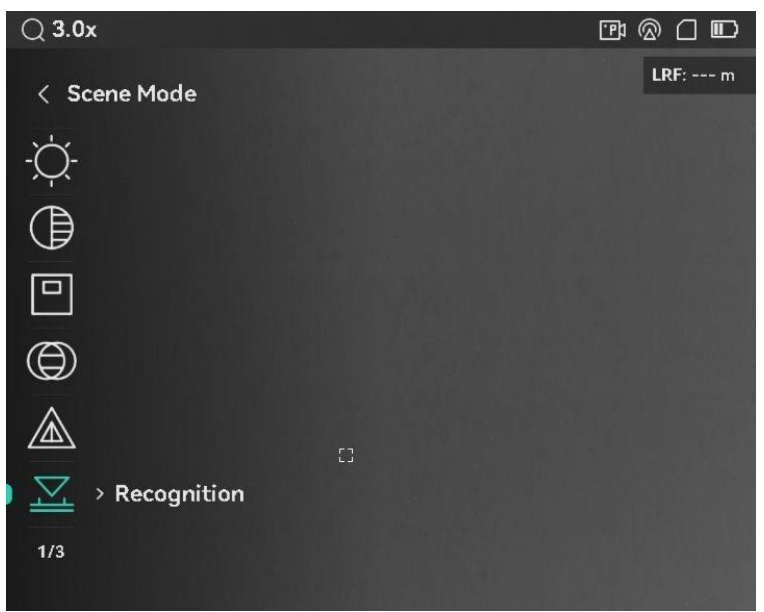

Figura 2-7 Descrição do menu

## <span id="page-10-0"></span>2.6 Ligação através da aplicação

Ligue o dispositivo à aplicação HIKMICRO Sight via hotspot e, em seguida, poderá capturar imagem, gravar vídeo ou configurar parâmetros no seu telefone.

#### Passos

1. Pesquise HIKMICRO Sight na App Store (sistema iOS) ou Google Play™ (sistema Android) para a transferir ou leia o código QR para transferir e instalar a aplicação.

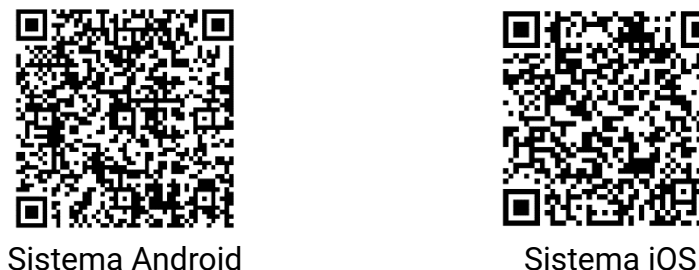

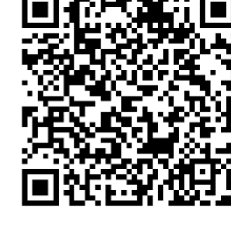

- Mantenha a roda premida para visualizar o menu.
- 3. Desloque a roda para selecionar  $\mathbb{Q}$ .
- Prima a roda para entrar na interface de ajuste.
- 5. Desloque a roda para selecionar o Hotspot. A função de hotspot é ativada.
- Ligue a WLAN do seu telefone e estabeleça a ligação ao hotspot.
	- Nome do hotspot: HIKMICRO\_N.º de série
- Palavra-passe do hotspot: Aceda a Hotspot no menu para verificar a palavra-passe.
- Abra a aplicação e ligue o seu telefone ao dispositivo. Pode visualizar a interface do dispositivo no seu telefone.

#### $\mathbf{i}$ **Nota**

- O dispositivo não poderá conectar-se à aplicação se você inserir a senha errada várias vezes. Consulte [Repor o dispositivo](#page-36-2) para repor o dispositivo e volte a ligar a aplicação.
- se a palavra-passe não for apresentada, atualize o dispositivo para a versão mais recente. Ou introduza o número de série como a palavrapasse.

## <span id="page-11-0"></span>2.7 Estado do firmware

#### <span id="page-11-1"></span> $271$ Verificar o estado do firmware

#### Passos

- Abra a HIKMICRO Sight e ligue o seu dispositivo à aplicação.
- Verifique se existe um aviso de atualização na interface de gerenciamento do dispositivo. Se não houver um prompt de atualização, o firmware está na versão mais recente. Caso contrário, a versão de firmware não é a mais recente.

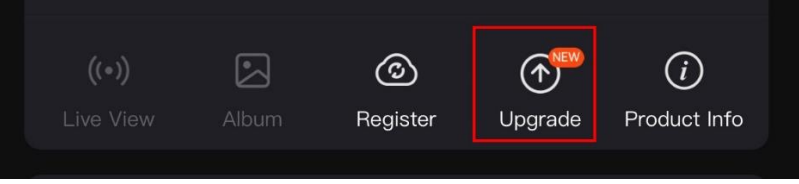

Figura 2-8 Verificar o estado do firmware

(Opcional) Se a versão de firmware não for a mais recente, atualize o dispositivo. Ver [Atualizar dispositivo.](#page-11-2)

#### <span id="page-11-2"></span> $272$ Atualizar dispositivo

### Atualizar o dispositivo através da HIKMICRO Sight

#### Antes de começar

Instale a HIKMICRO Sight no seu telefone e ligue o seu dispositivo à aplicação.

#### Passos

- Toque no prompt de atualização para aceder a interface de atualização do firmware.
- 2. Toque em Atualizar para iniciar a atualização.

$$
\boxed{\mathbf{i}}
$$
 **Nota**

O procedimento de atualização pode variar devido a atualizações da aplicação. Utilize a versão real da aplicação como referência.

### Atualizar o dispositivo através do PC

### Antes de começar

Primeiro obtenha o pacote de atualização.

### Passos

- Ligue o dispositivo ao seu PC com o cabo.
- Abra o disco detetado, copie o ficheiro de atualização e cole-o no diretório-raiz do dispositivo.
- Desligue o dispositivo do seu PC.
- Reinicie o dispositivo para iniciar a atualização de forma automática. O processo de atualização será apresentado na interface principal.

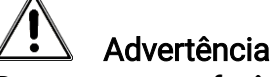

Durante a transferência do pacote de atualização, certifique-se de que o dispositivo está ligado ao PC. Caso contrário, poderá provocar uma falha de atualização desnecessária, danos no firmware, etc.

## <span id="page-12-0"></span>2.8 Apontar (descrição geral)

Pode ativar o retículo para ver a posição do alvo. Funções tais como Fixar e Zoom ajudam a ajustar o retículo com maior precisão. Consulte *[Apontar](#page-21-0)* para obter instruções detalhadas.

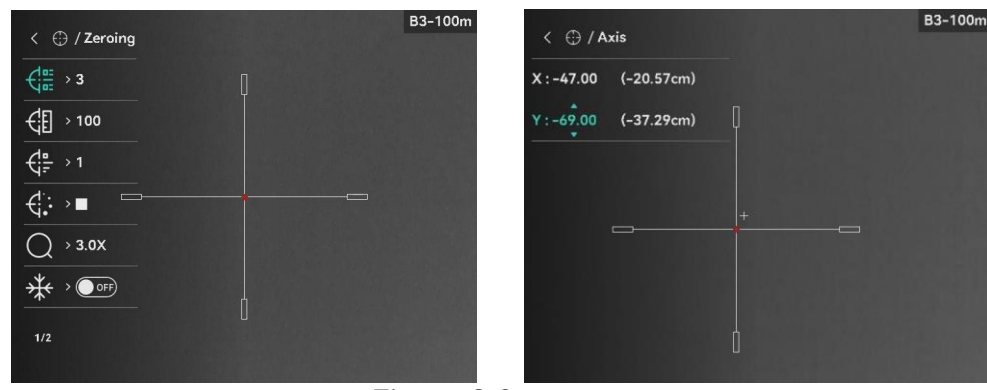

Apontar

## <span id="page-13-0"></span>3 Definições da imagem

## <span id="page-13-1"></span>3.1 Ajustar a dioptria

### Passos

- Ligue o dispositivo.
- Abra a tampa da lente.
- Pegue no dispositivo e certifique-se de que o ocular abrange todo o olho.
- Utilize o anel de ajuste da dioptria até as informações ou a imagem do OSD ficarem nítidos.

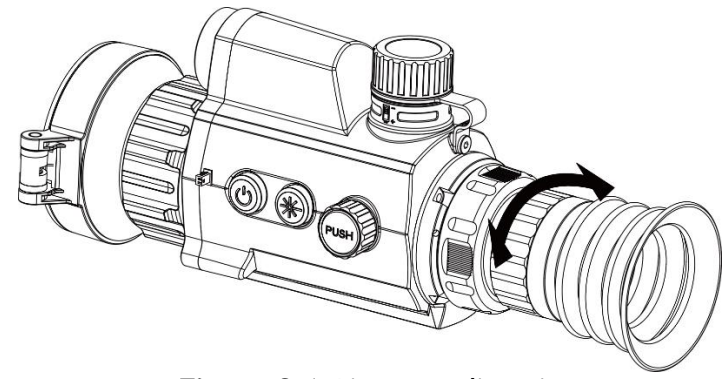

Figura 3-1 Ajustar a dioptria

#### $\mathbf{i}$ **Nota**

Ao ajustar a dioptria, NÃO toque na superfície da lente para não a manchar.

## <span id="page-13-2"></span>3.2 Ajustar o foco

### Passos

- Ligue o dispositivo.
- Pegue no dispositivo e certifique-se de que o ocular abrange todo o olho.
- Ajuste o anel de foco até a imagem ficar nítida.

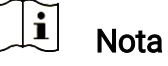

Durante a focagem, evite tocar na superfície da lente para não a manchar.

## <span id="page-14-0"></span>3.3 Ajustar o brilho

Pode ajustar o brilho do ecrã no menu.

### Passos

- Mantenha a roda premida para visualizar o menu.
- 2. Desloque a roda para selecionar  $\overrightarrow{Q}$  e prima a roda para confirmar.
- Desloque a roda para ajustar a luminosidade do ecrã.
- Prima a roda sem soltar para guardar as definições e sair.

## <span id="page-14-1"></span>3.4 Ajustar o contraste

### Passos

- Mantenha a roda premida para visualizar o menu.
- 2. Desloque a roda para selecionar  $\bigoplus$  e prima a roda para confirmar.
- Desloque a roda para ajustar o contraste.
- Prima a roda sem soltar para guardar as definições e sair.

## <span id="page-14-2"></span>3.5 Ajustar a tonalidade

### Passos

- 1. No menu, desloque a roda para selecionar  $\Box$ .
- 2. Prima e desloque a toda para selecionar um tom. É possível selecionar entre Quente e Frio.
- 3. Prima a roda sem soltar para guardar as definições e sair.

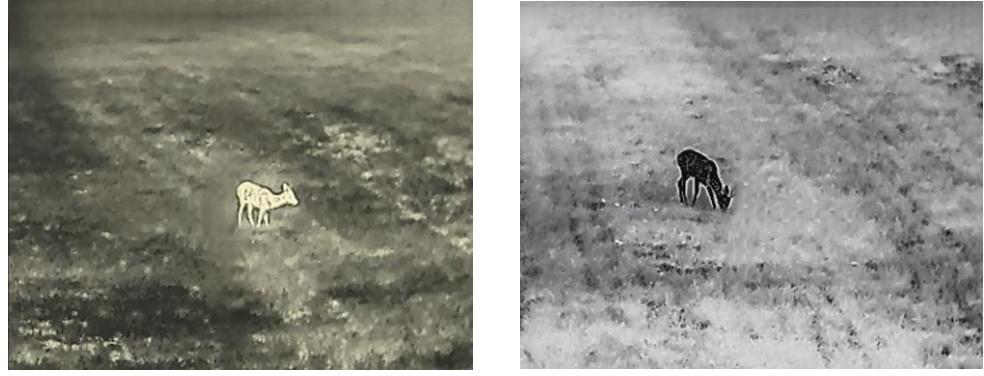

Ajustar a tonalidade

### <span id="page-15-0"></span>3.6 Ajustar a nitidez

#### Passos

- 1. No menu, desloque a roda para selecionar  $\mathbb A$ .
- Prima e desloque a roda para ajustar a nitidez.
- 3. Prima a roda sem soltar para guardar as definições e sair.

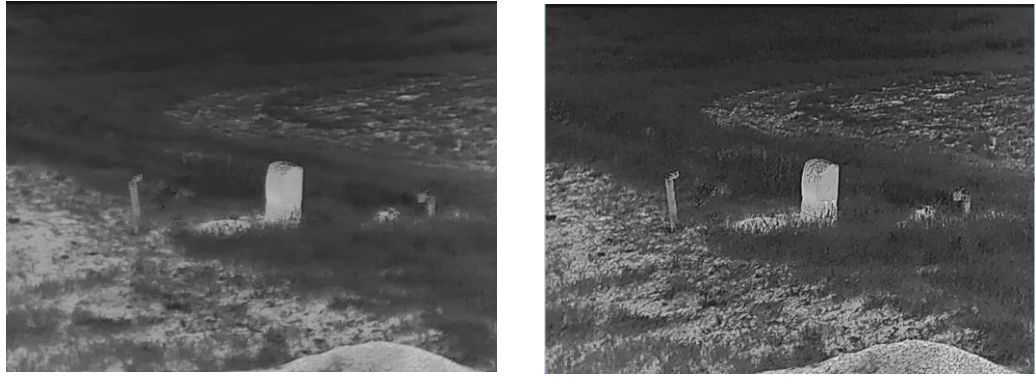

Comparação do ajuste da nitidez

## <span id="page-15-1"></span>3.7 Selecionar a cena

É possível selecionar a cena adequada de acordo com a utilização real da cena para melhorar o efeito da visualização.

#### Passos

- 1. No menu, desloque a roda para selecionar  $\mathbb{Z}$ .
- 2. Prima a roda para aceder à interface de definição.
- Prima a roda para alternar a cena.
	- Reconhecimento: Reconhecimento refere-se ao modo de reconhecimento e é recomendado numa cena normal.
	- Selva: Selva refere-se ao modo de selva e é recomendado num ambiente de caça.
- Mantenha premida a roda para guardar as definições e sair.

### <span id="page-15-2"></span>3.8 Configurar paletas

É possível selecionar diferentes paletas para apresentar a mesma cena com diferentes efeitos. Prima a roda na interface da visualização em direto para mudar de paleta.

### Branco quente

Na vista, a parte quente apresenta uma coloração mais clara. Quanto mais alta for a temperatura, mais clara será a cor.

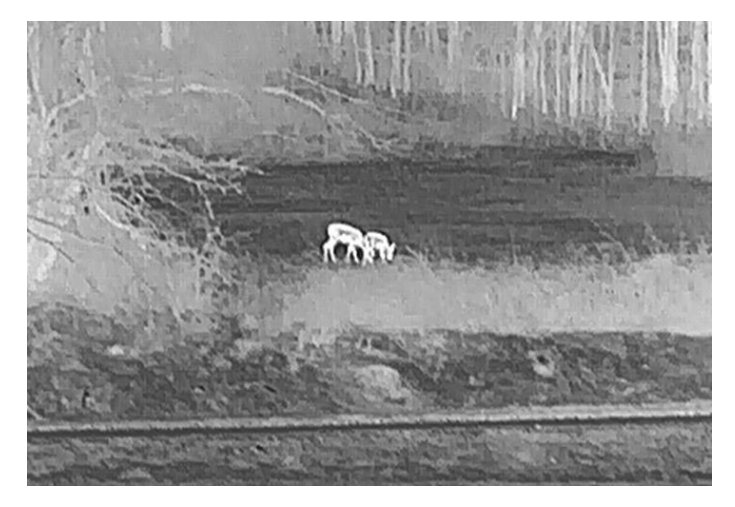

### Preto quente

Na vista, a parte quente apresenta uma coloração mais escura. Quanto mais alta for a temperatura, mais escura será a cor.

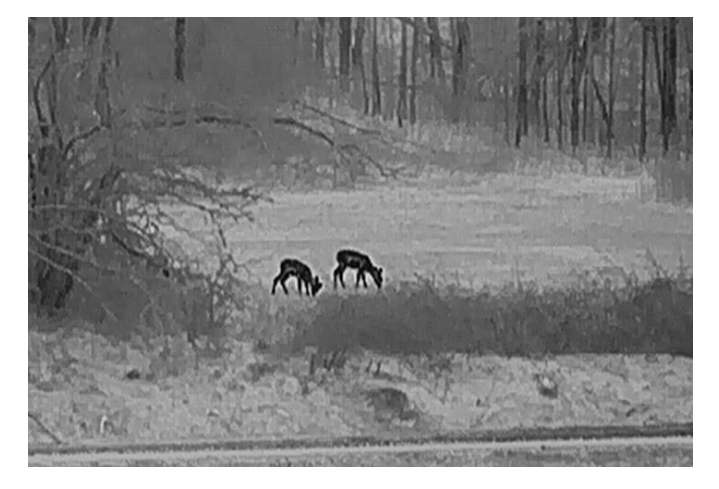

### Vermelho quente

Na vista, a parte quente apresenta uma coloração avermelhada. Quanto mais alta for a temperatura, mais vermelha será a cor.

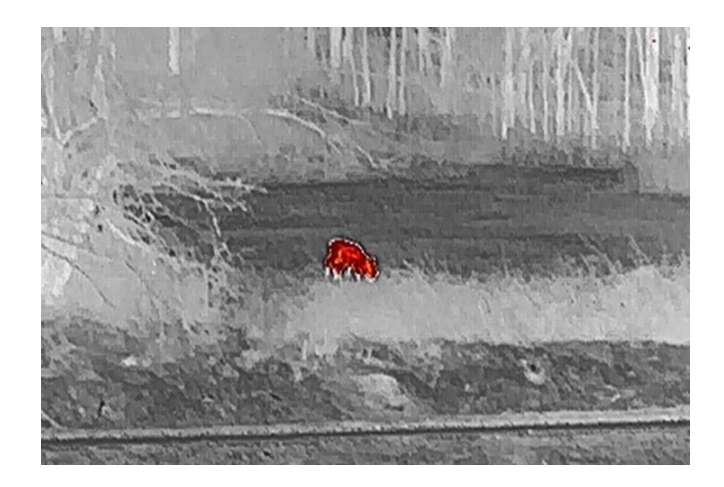

### Fusão

Da temperatura elevada para a temperatura baixa, a imagem apresenta uma coloração branca, amarela, vermelha, rosa e púrpura.

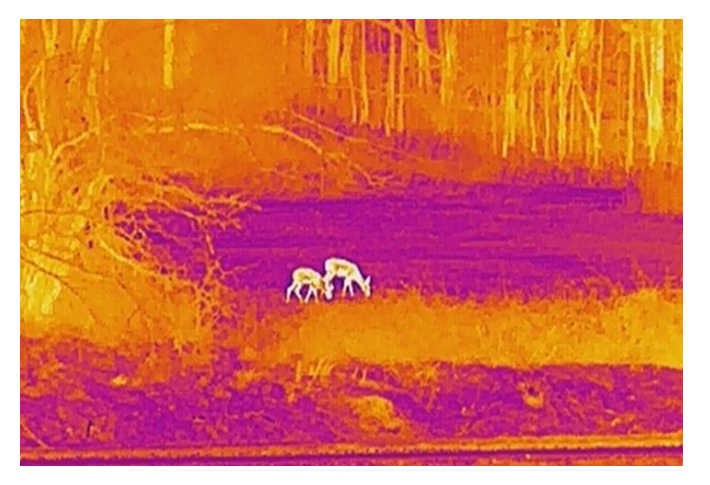

## <span id="page-17-0"></span>3.9 Correção dos pixéis defeituosos

O dispositivo consegue corrigir os pixéis defeituosos presentes no ecrã que não estejam a ter o desempenho previsto.

### Passos

- 1. No menu, selecione  $\frac{1}{2}$  Definições de funções e prima a roda para entrar no submenu.
- 2. Desloque a roda para selecionar  $\frac{1}{2}$  e prima a roda para aceder à interface de definição da DPC.
- 3. Desloque a roda para selecionar o eixo  $X$  ou  $Y$  e prima a roda para confirmar. Se selecionar o eixo X, o cursor move-se para a esquerda e para a direita; se selecionar o eixo Y, o cursor move-se para cima e para baixo.
- Desloque a roda para mover o cursor até ao pixel defeituoso.
- 5. Prima duas vezes a roda para corrigir o píxel defeituoso.

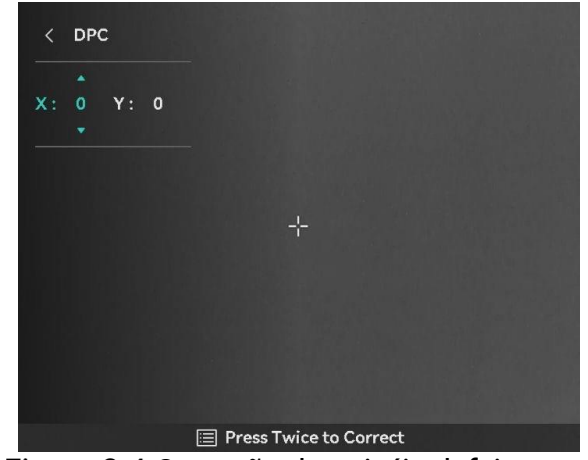

Figura 3-4 Correção dos pixéis defeituosos

#### $\mathbf{i}$ **Nota**

- O píxel defeituoso selecionado pode ser ampliado e apresentado no lado direito da interface.
- Se o OSD do ecrã bloquear o píxel defeituoso, mova o cursor até o encontrar e o dispositivo realizará automaticamente o espelhamento da visualização.

## <span id="page-18-0"></span>3.10 Corrigir os campos planos

Esta função permite corrigir as desigualdades na visualização.

#### Passos

- 1. No menu, selecione  $\frac{1}{2}$  Definições de funções e prima a roda para confirmar.
- 2. Desloque a roda para selecionar  $\Box$  Calib. da imagem, e prima e

desloque a roda para selecionar um modo FFC.

- $\bullet$  FFC manual: Na visualização em direto, mantenha  $\frac{4}{\mathcal{K}}$  e  $\binom{1}{\mathcal{S}}$ premidos para executar a FFC.
- FFC automático: O dispositivo executa a FFC automaticamente.
- **•** Exterior: Coloque a tampa da lente e, em seguida, mantenha  $\frac{1}{2}$ e  $\langle \mathbb{R}^{\mathbb{I}}\rangle$  premidos na visualização em direto para executar a FFC.

Mantenha premida a roda para guardar e sair.

#### $\mathbf{i}$ **Nota**

 Quando o dispositivo executa a FFC, ouve-se um clique e a imagem congela durante um segundo.

 $\bullet\,$  Poderá igualmente manter  $\frac{4\mathbb{Z}}{2\mathbb{N}}$  e  $\binom{\mathbb{I}}{2}$  premidos para executar a FFC no modo FFC automático.

### <span id="page-19-0"></span>3.11 Definir o modo de imagem na imagem

#### Passos

- 1. No menu, desloque a roda para selecionar  $\Box$ .
- 2. Prima a roda para ativar o modo PIP. Os detalhes são apresentados na parte superior ao centro.
	- Quando o retículo está ativado, a vista no modo PIP apresenta os detalhes do retículo.
	- Quando o retículo não está ativado, a vista no modo PIP apresenta os detalhes da secção central.

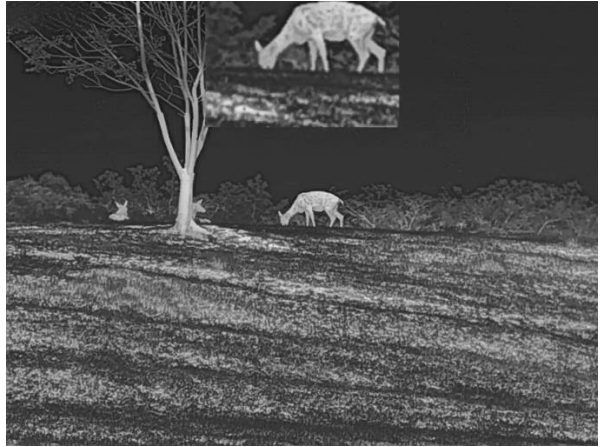

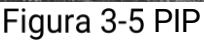

#### $\mathbf{i}$ **Nota**

Se a função PIP estiver ativada, só é ampliada a vista PIP quando se ajusta a proporção de zoom digital.

## <span id="page-19-1"></span>3.12 Ajustar o zoom digital

Na interface da visualização em direto, desloque a roda para ajustar o zoom digital do dispositivo.

#### Passos

- 1. No menu, desloque a roda para selecionar  $\overrightarrow{+}$ .
- Prima a roda para entrar na interface de configuração e desloque a roda para selecionar um modo de zoom.
	- Múltiplo: a proporção de zoom digital pode ser configurada para 1×, 2×, 4× e 8×.
- Contínuo: a proporção de zoom digital pode ser configurada entre 1,0× e 8,0× de forma contínua.
- 3. Prima a roda sem soltar para quardar e sair.
- Na interface da visualização em direto, desloque a roda para ajustar o zoom digital do dispositivo.

#### $\widetilde{\mathbf{I}}$ Nota

Ao mudar a proporção de zoom digital, o lado esquerdo da interface mostra a ampliação real (Ampliação Real = Ampliação Óptica da Lente × Proporção de Zoom Digital). Por exemplo, a ampliação ótica da lente é de 3×, a proporção de zoom digital é de 2× e a ampliação real é de 6×.

## <span id="page-21-0"></span>4 Apontar

### <span id="page-21-1"></span>4.1 Selecionar perfis de apontar

É possível configurar e guardar as definições do retículo em perfis de apontar de acordo com várias situações.

#### Passos

- 1. No menu, desloque a roda para selecionar  $\left(\frac{1}{2}\right)$ . Prima a roda para entrar na interface de ajuste.
- 2. Desloque a roda para selecionar um perfil de apontar.
- 3. Prima a roda sem soltar para guardar e sair.

#### Resultado

O canto superior direito da imagem indica a informação do retículo. Por exemplo, B3-100 m significa que está a usar o retículo n.º 3 no perfil de apontar B, e a distância definida é de 100 m.

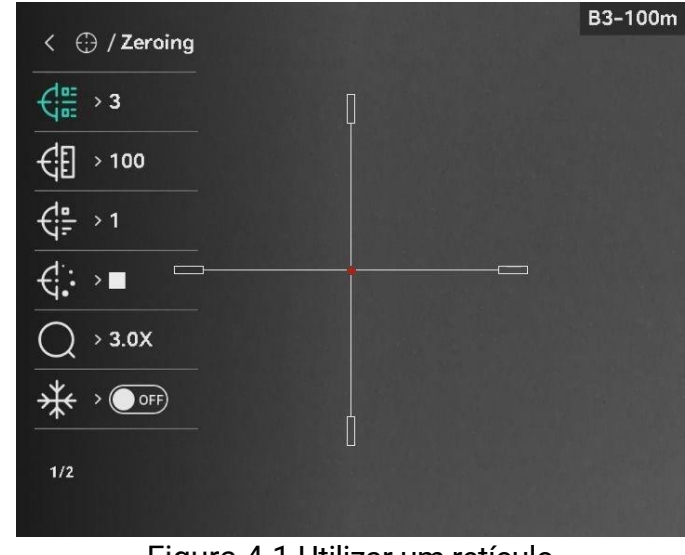

Figura 4-1 Utilizar um retículo

#### $\mathbf{i}$ Nota

No total, existem 5 perfis de apontar, e pode configurar 5 retículos em cada perfil de apontar.

### <span id="page-21-2"></span>4.2 Definir o estilo retículo

Pode selecionar um retículo no perfil de apontar atual, e definir parâmetros como o tipo, a cor e a posição do retículo.

#### Antes de começar

Primeiro selecione um perfil de apontar.

#### Passos

- 1. No menu, desloque a roda para selecionar  $\{\cdot\}$ . Prima a roda para entrar na interface de ajuste.
- 2. Desloque a roda para selecionar  $\frac{1}{\sqrt{2}}$  ou  $\frac{1}{\sqrt{2}}$ .
- Prima e desloque a roda para mudar o tipo e a cor do retículo.
- Prima novamente para confirmar
- Mantenha a roda premida para sair de acordo com o aviso.
	- OK: quardar o parâmetro e sair.
	- **CANCELAR:** sair sem guardar os parâmetros.

#### $\widetilde{\mathbf{h}}$ Nota

- Se ativar a função PIP, conseguirá ampliar o alvo visualizado na interface.
- No modo preto quente e no modo branco quente, se definir a cor do retículo como branco ou preto, as cores do retículo serão invertidas automaticamente para melhor apontar para o alvo.

## <span id="page-22-0"></span>4.3 Corrigir o retículo

#### <span id="page-22-1"></span> $4.3.1$ Corrigir o retículo no dispositivo

A correção do retículo poderá ajudá-lo a apontar para o alvo com elevada precisão, corrigindo a diferença entre o retículo grande e o retículo pequeno. Funções tais como Fixar e Zoom ajudam a ajustar o retículo com maior precisão.

### Antes de começar

Primeiro selecione um perfil de apontar.

#### **Passos**

- 1. No menu, desloque a roda para selecionar  $\left(\cdot\right)$ . Prima a roda para entrar na interface de ajuste.
- 2. Selecione  $\frac{1}{2}$  **Apontar** e prima a roda para confirmar. Desloque a roda para selecionar o retículo que deseja corrigir.
- Defina a distância até ao alvo.
- 1) Desloque a roda para selecionar a  $\mathcal{C}$  Distância.
- 2) Prima a roda para selecionar o número que deseja alterar.
- 3) Desloque a roda para alterar o número e prima a roda para concluir o ajuste.
- 4. Selecione  $\bigcirc$  Zoom e prima a roda para confirmar. Desloque a roda para ajustar a proporção de zoom digital.
- Aponte para o alvo e prima o gatilho.
- Alinhe o retículo com o ponto de impacto.
	- 1) Aponte o retículo grande ao alvo.
	- 2) Selecione  $\frac{4}{3}$  Congelar. Prima a roda para ativar a função.
	- 3) Desloque a roda para definir as coordenadas até o retículo grande ficar alinhado com o ponto de impacto. Prima a roda para selecionar o Eixo. Se selecionar o X, o retículo move-se para a esquerda e para a direita; se selecionar o Y, o retículo move-se para cima e para baixo. Mantenha a roda premida para concluir o ajuste.

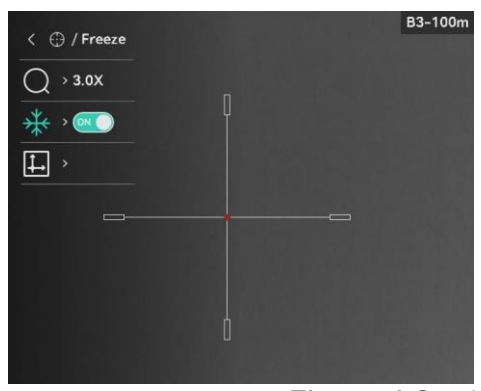

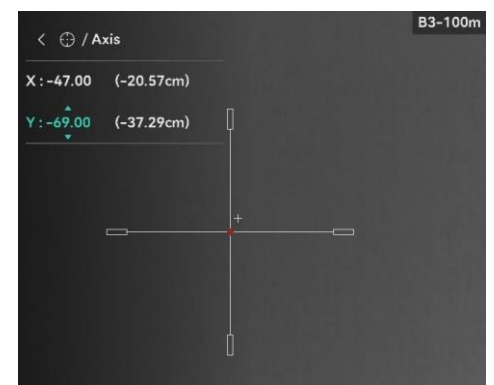

Ative a função Fixar

#### $\mathbf{i}$ **Nota**

- Se alterar o n.º de retículo, surgirá um aviso na interface. Selecione OK para guardar os parâmetros do retículo atual.
- Quando ativar a função de fixar no retículo, pode ajustar a posição do cursor numa imagem fixa. Esta função pode prevenir o tremular da imagem.
- Mantenha a roda premida para sair da interface de ajuste de acordo com o aviso.
	- OK: guardar o parâmetro e sair.
	- CANCELAR: sair sem guardar os parâmetros.
- 8. Prima novamente o gatilho para verificar se o retículo grande fica alinhado com o ponto de impacto.

(Opcional) Repita os passos 2 a 8 para definir a posição de outros retículos neste perfil de mira.

#### <span id="page-24-0"></span>Corrigir o retículo na aplicação HIKMICRO Sight 4.3.2

Também poderá corrigir o retículo na aplicação HIKMICRO Sight.

#### Antes de começar

Instale a HIKMICRO Sight no seu telemóvel.

#### Passo

- Abra a HIKMICRO Sight e ligue o seu dispositivo à aplicação.
- 2. Toque em Informações do produto e toque em Mira para aceder à interface de configuração.
- 3. Defina o retículo para o alvo.
	- 1) Depois de sincronizar os dados no dispositivo, selecione um perfil de apontar.
		- 2) Selecione o retículo que pretende corrigir.
		- 3) Introduza o número para definir a distância até ao alvo.
		- 4) Selecione a proporção de zoom digital.
- 4. Toque em **Continuar** e os parâmetros serão sincronizados com o dispositivo e, em seguida, aponte para o alvo e prima o gatilho.
- Meça o desvio do ponto de impacto em relação ao alvo e toque em Concluído para introduzir o número para ajustar a posição do retículo e garantir que o retículo grande fica alinhado com o ponto de impacto. Toque em Aplicar para sincronizar os parâmetros com o dispositivo.

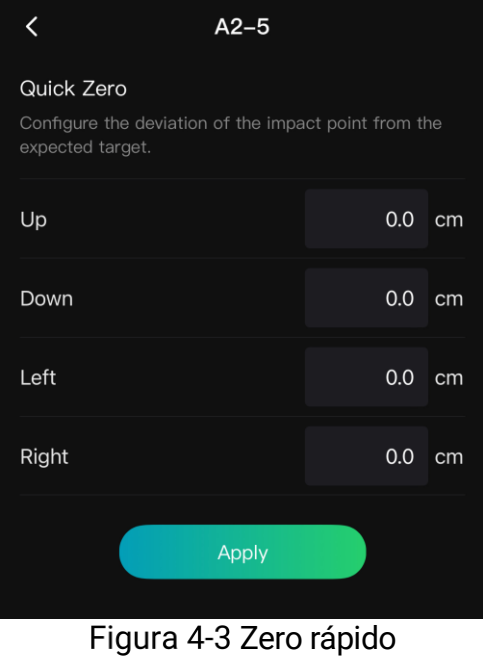

- 6. Prima novamente o gatilho para verificar se o retículo grande fica alinhado com o ponto de impacto.
- Quando o retículo grande ficar alinhado com o ponto de impacto, toque em Concluído para concluir o processo de mira.
- 8. (Opcional) Toque em Seguinte Perfil para apontar a outros retículos.

#### Resultado

A posição do retículo é guardada e sincronizada com o seu dispositivo para que a possa verificar no dispositivo.

#### $\mathbf{I}$ Nota

- Ao aceder à interface de definição da mira na aplicação, o dispositivo regressa automaticamente à interface de visualização em direto.
- A operação de apontar pode variar devido a atualizações da aplicação. Utilize a versão real da aplicação como referência.

## <span id="page-26-0"></span>5 Medição da distância

O dispositivo consegue detetar a distância entre o alvo e a posição de observação através do laser.

#### Antes de começar

Ao medir a distância, mantenha a mão e a posição firmes. Caso contrário, a precisão da medição pode ser afetada.

#### Passos

- 1. No menu, desloque a roda para selecionar  $\frac{1}{2}$ . Prima a roda para entrar na interface de ajuste.
- 2. Desloque a roda para selecionar um modo de alcance do laser. Prima a roda para confirmar. Poderá selecionar entre os modos Único e Contínuo.
	- Contínuo significa medir a distância continuamente; a duração da medição pode ser selecionada. O resultado da medição é atualizado a cada segundo.
	- Único significa medir a distância uma única vez.
- Mantenha a roda premida para guardar as definições e regressar à interface de visualização em direto.
- 4. Prima  $\frac{100}{100}$  na interface de visualização em direto para ativar o alcance

do laser, direcione o cursor para alvo e prima novamente  $\frac{1}{2}$  para medir a distância do alvo.

#### $\mathbf{i}$ Nota

- $\bullet$  Prima duas vezes  $\frac{100}{200}$  no modo de visualização em direto para desativar o alcance do laser.
- O alcance do laser não pode ser activado quando a bateria do dispositivo está fraca.

### Resultado

O canto superior direito da imagem indica o resultado da medição da distância.

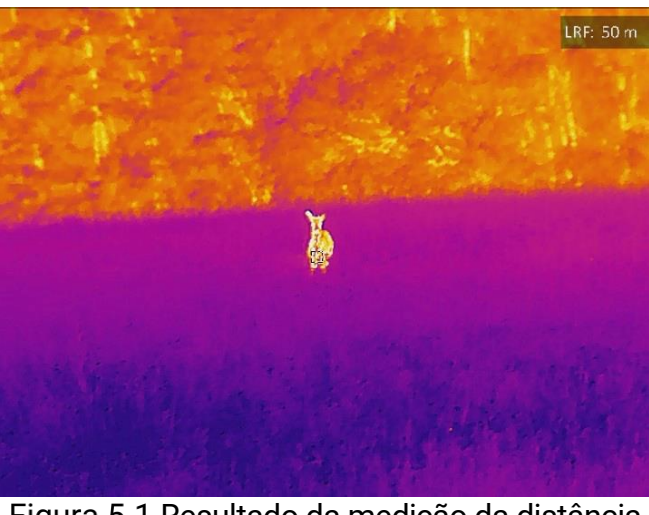

Figura 5-1 Resultado da medição da distância

## Advertência

a radiação laser emitida pelo dispositivo pode provocar lesões oculares, queimaduras na pele ou a combustão de substâncias inflamáveis. Antes de ativar a função de alcance do laser, assegure-se de que não existem pessoas ou substâncias inflamáveis diante da luz laser.

## <span id="page-28-0"></span>6 Cálculo balístico para caça

Esta função ajuda-o a ter uma melhor experiência em diversas condições. O cálculo utiliza vários parâmetros para garantir mais precisão e flexibilidade de utilização.

#### Antes de começar

- **·** Certifique-se de que o botão de Cálculo balístico está ligado.
- Certifique-se de que o retículo está ativado.
- Certifique-se de que concluiu a operação de apontar.

#### Passos

- 1. No menu, desloque a roda para selecionar  $\mathcal{O}$ . Prima a roda para entrar na interface de ajuste.
- 2. Desloque a roda para selecionar Perfil balístico e prima a roda para mudar de perfil. É possível configurar e guardar as definições nos respetivos perfis.
- Desloque a roda para selecionar os parâmetros seguintes e prima a roda para inserir os dados.
	- Velocidade inicial: A velocidade varia em diferentes condições.
	- Gama zero: O intervalo de reposição do dispositivo a zero.
	- Coeficiente balístico: A medição da capacidade para superar a resistência do ar.
	- Altura da mira: A distância entre o orifício e o centro da lente.
	- Altitude: Defina este parâmetro para a sua altitude habitual.
	- Temperatura: Defina este parâmetro para a sua temperatura habitual.
- Prima a roda para mudar de dígito e desloque a roda para alterar o número.
- 5. Prima a roda sem soltar para guardar e sair.
- 6. Direcione o cursor para o alvo e prima  $\frac{1}{2}$  para medir a distância até ao alvo. O ecrã apresenta o ponto de mira recomendado  $\times$  e a distância do disparo no canto superior direito da interface.

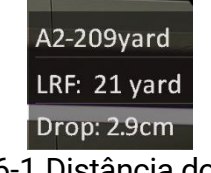

Figura 6-1 Distância do disparo

(Opcional) Para ajustar a distância, repita o passo anterior.

#### $\widetilde{\mathbf{E}}$ Nota

- É possível guardar 5 perfis balísticos.
- Quantos mais parâmetros especificar, mais preciso será o ponto de mira recomendado.
- A distância do disparo depende dos parâmetros introduzidos. Orientese pela situação real.

## <span id="page-30-0"></span>7 Definições gerais

## <span id="page-30-1"></span>7.1 Definir o OSD

Esta função permite mostrar ou ocultar as informações apresentadas no ecrã na interface da visualização em direto.

#### Passos

1. No menu, selecione  $\frac{2\pi}{\sqrt{2}}$  Definições de funções.

- 2. Desloque a roda para selecionar  $\sqrt{S}$  e prima a roda para aceder à interface de definição de OSD.
- 3. Desloque a roda para selecionar a Hora, Data ou OSD e prima a roda para ativar ou desativar as informações OSD selecionadas.
- Prima a roda sem soltar para guardar e sair.

#### $\mathbf{i}$ **Nota**

Se desligar o OSD, toda a informação do OSD na visualização ao vivo não será mostrada.

## <span id="page-30-2"></span>7.2 Definição do logótipo da marca

Pode adicionar o logótipo da marca na interface de visualização ao vivo, em cliques instantâneos e vídeos.

#### Passos

1. No menu, selecione  $\frac{1}{2}$  Definições de funções.

2. Desloque a roda para selecionar  $\mathbf{B}$ .

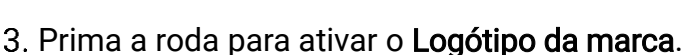

Prima a roda sem soltar para guardar as definições e sair.

Resultado

O logótipo da marca é apresentado no canto inferior esquerdo da imagem.

## <span id="page-30-3"></span>7.3 Prevenção de queimaduras

Esta função permite evitar que o detetor do canal térmico sofra danos provocados por um incêndio. Ao ativar esta função, a proteção fecha-se assim que a escala de cinzentos do detetor alcançar um determinado valor.

### Passos

- 1. No menu, selecione  $\frac{1}{2}$  Definições de funções e prima a roda para confirmar.
- 2. Desloque a roda para selecionar  $\binom{n}{k}$  e prima a roda para ativar a função de prevenção de queimaduras.
- Prima a roda sem soltar para guardar as definições e sair.

#### $\mathbf{i}$ Nota

Evite a luz solar direta e permita que a função de prevenção de queimaduras reduza o risco de danos nos sensores devido ao calor.

## <span id="page-31-0"></span>7.4 Captura e vídeo

#### <span id="page-31-1"></span> $7.4.1$ Captura de imagem

Na interface de visualização em direto, prima  $\frac{1}{2}$  e a roda para capturar a imagem.

#### $\mathbf{i}$ **Nota**

- Quando a captação é bem sucedida, a imagem congela durante 1 segundo e surge uma indicação no visor.
- **•** Para exportar imagens, consulte *[Exportar ficheiros](#page-33-0)*.

#### <span id="page-31-2"></span> $7.4.2$ Definir o áudio

Se activar a função de áudio, o vídeo será gravado com som. Se o vídeo tiver ruídos muito altos, pode desligar esta função.

### Passos

1. No menu, desloque a roda para selecionar  $\Box$ .

- 2. Prima a roda para ativar ou desativar esta função.
- Prima a roda sem soltar para guardar as definições e sair.

#### <span id="page-31-3"></span> $7.4.3$ Gravar vídeo

### Passos

1. Na interface da visualização em direto, mantenha  $\frac{1}{2}$  premido para iniciar a gravação.

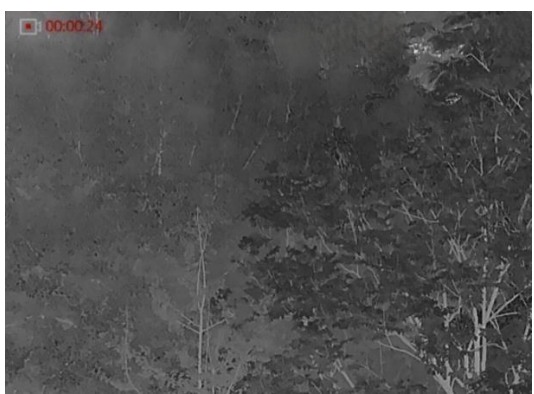

Figura 7-1 Iniciar gravação

A imagem no canto superior esquerdo apresenta as informações sobre o tempo de gravação.

2. Mantenha  $\frac{1}{2}$  novamente premido para interromper a gravação.

#### <span id="page-32-0"></span>744 Pré-gravar vídeo

Depois de ativar esta função e selecionar o tempo de pré-gravação, o dispositivo inicia automaticamente a gravação 7 segundos antes da ativação de recuo e termina a gravação 7 segundos após a ativação de recuo.

#### Passos

- 1. No menu, desloque a roda para selecionar  $\overline{P}$ .
- 2. Prima a roda para entrar na interface de ajuste. Desloque a roda para ativar a função.
- Prima a roda sem soltar para guardar as definições e sair.

#### <span id="page-32-1"></span>Deteção de calor  $7.4.5$

O dispositivo consegue detetar o local com a temperatura mais alta e assinalar o mesmo no visor.

#### Passos

- 1. No menu, desloque a roda para selecionar  $\left\{\Theta\right\}$ .
- 2. Prima a roda para ativar a deteção de calor.

Prima a roda sem soltar para guardar as definições e sair.

#### Resultado

Quando a função está ativa,  $\div$  é apresentado no local com a temperatura mais alta. Quando a cena sofre alguma alteração, o move-se.

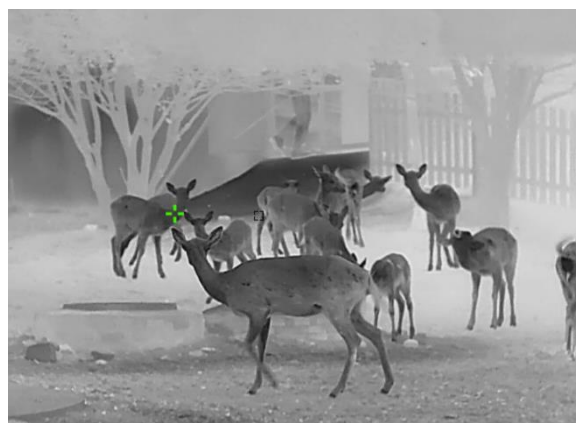

Figura 7-2 Deteção de calor

## <span id="page-33-0"></span>7.5 Exportar ficheiros

#### <span id="page-33-1"></span> $7.5.1$ Exportar ficheiros via HIKMICRO Sight

Pode aceder aos álbuns do dispositivo e exportar ficheiros para o seu telefone através da HIKMICRO Sight.

#### Antes de começar

Instale a HIKMICRO Sight no seu telemóvel.

#### Passos

- Abra a HIKMICRO Sight e ligue o seu dispositivo à aplicação. Ver [Ligação através da aplicação.](#page-10-0)
- 2. Toque em Multimédia para aceder aos álbuns do dispositivo.

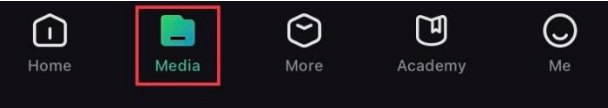

Figura 7-3 Aceder aos álbuns do dispositivo

- 3. Toque em Local ou Dispositivo para ver as fotografias e os vídeos.
	- Local: Pode visualizar os ficheiros capturados na aplicação.
	- Dispositivo: Pode visualizar os ficheiros no dispositivo atual.

#### $\mathbf{i}$ **Nota**

As fotos ou vídeos podem não ser apresentados no Dispositivo. Puxe para baixo para atualizar a página.

4. Toque para selecionar um ficheiro, e toque em Transferir para exportar o ficheiro para os álbuns do seu telefone local.

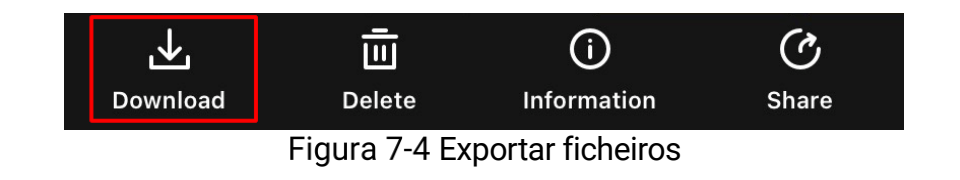

#### $\mathbf{i}$ Nota

- Vá a Eu -> Sobre -> Manual do Usuário para ver operações com mais detalhe.
- Também pode aceder aos álbuns do dispositivo tocando no ícone do canto inferior esquerdo na interface da visualização em direto.
- A operação de exportação pode variar devido a atualizações da aplicação. Utilize a versão real da aplicação como referência.

#### <span id="page-34-0"></span> $7.5.2$ Exportar ficheiros através de PC

Esta função é utilizada para exportar vídeos gravados e imagens captadas.

### Antes de começar

Ao ligar o cabo, certifique-se de que o dispositivo está ligado.

### Passos

1. Ligue o dispositivo ao PC por intermédio do cabo.

#### $\mathbf{i}$ **Nota**

Ao ligar o cabo, certifique-se de que o dispositivo está ligado.

- Abra o disco do computador e selecione a unidade de disco do dispositivo. Aceda à pasta DCIM e procure a pasta designada com o ano e o mês da captura. Por exemplo, se capturar uma imagem ou gravar um vídeo em fevereiro de 2024, aceda a DCIM -> 202402 para encontrar a imagem ou o vídeo.
- Selecione e copie os ficheiros para o PC.
- 4. Desligue o dispositivo do seu PC.

#### $\mathbf{i}$ **Nota**

- Quando está ligado ao PC, o dispositivo apresenta as imagens. Mas funções tais como a gravação, a captação de imagens e o hotspot permanecem desativadas.
- Ao ligar o dispositivo ao PC pela primeira vez, o programa da unidade de disco é instalado de forma automática.

## <span id="page-35-0"></span>8 Definições do sistema

### <span id="page-35-1"></span>8.1 Ajustar a data

#### Passos

1. No menu, selecione  $\langle \circ \rangle$  Definições gerais.

- 2. Desloque a roda para selecionar  $\|\equiv\|$  e prima a roda para aceder à interface de configuração.
- Prima a roda para selecionar o ano, o mês ou o dia e desloque a roda para alterar o número.
- Prima a roda sem soltar para guardar as definições e sair.

### <span id="page-35-2"></span>8.2 Sincronizar a data e hora

#### Passos

1. No menu, selecione  $\langle \circ \rangle$  Definicões gerais.

- 2. Desloque a roda para selecionar  $\begin{pmatrix} 1 \\ 0 \end{pmatrix}$  e prima a roda para aceder à interface de configuração.
- 3. Prima e desloque a roda para mudar o sistema do relógio. Poderá selecionar entre um relógio de 24 horas e de 12 horas. Se selecionar o relógio de 12 horas, prima a roda e, em seguida, desloque a roda para selecionar AM ou PM.
- Prima a roda para selecionar a hora ou o minuto e desloque a roda para alterar o número.
- Prima a roda sem soltar para guardar as definições e sair.

### <span id="page-35-3"></span>8.3 Definir o idioma

Esta função permite selecionar o idioma do dispositivo.

#### Passos

1. No menu, selecione  $\langle \circ \rangle$  Definições gerais.

2. Desloque a roda para selecionar  $\{9\}$  e prima a roda para aceder à interface de configuração.

- Gire a roda para selecionar o idioma desejado e prima a roda para confirmar.
- Prima a roda sem soltar para guardar as definições e sair.

### <span id="page-36-0"></span>8.4 Definir unidade

Pode mudar a unidade para realizar a medição da distância.

#### Passos

- 1. No menu, selecione  $\langle \circ \rangle$  Definições gerais.
- 2. Desloque a roda para selecionar  $\frac{y}{x}$  e prima a roda para aceder à interface de configuração.
- Desloque a roda para selecionar a unidade, conforme necessário.
- Prima a roda sem soltar para guardar as definições e sair.

## <span id="page-36-1"></span>8.5 Visualizar informações do dispositivo

#### Passos

- 1. No menu, selecione  $\langle \circ \rangle$  Definições gerais.
- 2. Desloque a roda para selecionar  $(i)$  e prima a roda para confirmar. Poderá ver informações do dispositivo tais como a versão e o número de série.
- Prima a roda sem soltar para guardar as definições e sair.

### <span id="page-36-2"></span>8.6 Repor o dispositivo

#### Passos

- 1. No menu, selecione  $\langle \circ \rangle$  Definições gerais.
- 2. Desloque a roda para selecionar  $\left| \leftarrow \right|$ . Prima a roda para repor as predefinições do dispositivo de acordo com o aviso.

## <span id="page-37-0"></span>9 Perguntas frequentes

## <span id="page-37-1"></span>9.1 Porque motivo está o monitor desligado?

Verifique os itens seguintes.

- Verifique se o dispositivo está sem bateria.
- Verifique o monitor depois de carregar o dispositivo durante 5 minutos.
- Verifique se o dispositivo está em modo de espera

## <span id="page-37-2"></span>9.2 A imagem não está nítida, como posso ajustá-la?

Ajuste o anel de regulação da dioptria ou o anel de foco até a imagem ficar nítida. Consulte [Ajustar a dioptria](#page-13-1) ou [Ajustar o foco](#page-13-2).

### <span id="page-37-3"></span>9.3 A captura ou a gravação falha. Qual é o problema?

Verifique os itens seguintes.

- Se o dispositivo está ligado ao PC. Se a captação de imagens ou a gravação de vídeos está desativada neste modo.
- Se o espaço de armazenamento está cheio.
- Se o dispositivo está com bateria fraca.

### <span id="page-37-4"></span>9.4 Por que motivo o PC não consegue identificar o dispositivo?

Verifique os itens seguintes.

- Se o dispositivo está ligado ao PC com o cabo USB fornecido.
- Se estiver a utilizar outros cabos USB, certifique-se de que os mesmos não possuem um comprimento superior a 1 metro.

## Informação legal

© Hangzhou Microimage Software Co., Ltd. Todos os direitos reservados.

### Acerca deste Manual

O Manual inclui instruções para utilizar e gerir o produto. As fotografias, os gráficos, as imagens e todas as outras informações doravante apresentadas destinam-se apenas a fins de descritivos e informativos. As informações que constam do Manual estão sujeitas a alteração, sem aviso prévio, devido a atualizações de firmware ou a outros motivos. Encontre a versão mais recente deste Manual no website da HIKMICRO (www.hikmicrotech.com/).

Utilize este Manual sob orientação e com a assistência de profissionais formados neste Produto.

### Reconhecimento de marcas comerciais

**E HIKMICRO** e outras marcas registadas e logótipos da

HIKMICRO são propriedade da HIKMICRO em diversos territórios.

Outras marcas comerciais e logótipos mencionados são propriedade dos respetivos proprietários.

### EXCLUSÃO DE RESPONSABILIDADE LEGAL

NA MEDIDA MÁXIMA PERMITIDA PELA LEI APLICÁVEL, ESTE MANUAL E O PRODUTO DESCRITO, COM O SEU HARDWARE, SOFTWARE E FIRMWARE, SÃO FORNECIDOS "TAL COMO ESTÃO" E "COM TODAS AS SUAS FALHAS E ERROS". A HIKMICRO NÃO APRESENTA QUAISQUER GARANTIAS, EXPRESSAS OU IMPLÍCITAS, INCLUINDO, SEM QUAISQUER LIMITAÇÕES, GARANTIAS DE COMERCIABILIDADE, QUALIDADE SATISFATÓRIA OU ADEQUAÇÃO A UM DETERMINADO FIM. A SUA UTILIZAÇÃO DESTE PRODUTO É FEITA POR SUA CONTA E RISCO. EM NENHUMA CIRCUNSTÂNCIA, A HIKMICRO SERÁ RESPONSÁVEL POR SI EM RELAÇÃO A QUAISQUER DANOS ESPECIAIS, CONSEQUENCIAIS, INCIDENTAIS OU INDIRETOS, INCLUINDO, ENTRE OUTROS, DANOS PELA PERDA DE LUCROS COMERCIAIS, INTERRUPÇÃO DA ATIVIDADE, PERDA DE DADOS, CORRUPÇÃO DE SISTEMAS OU PERDA DE DOCUMENTAÇÃO SEJA COM BASE NUMA VIOLAÇÃO DO CONTRATO, ATOS ILÍCITOS (INCLUÍNDO NEGLIGÊNCIA), RESPONSABILIDADE PELO PRODUTO OU, DE OUTRO MODO, RELACIONADA COM A UTILIZAÇÃO DO PRODUTO, AINDA QUE A HIKMICRO TENHA SIDO AVISADA SOBRE A POSSIBILIDADE DE TAIS DANOS OU PERDAS.

O UTILIZADOR RECONHECE QUE A NATUREZA DA INTERNET OFERECE RISCOS DE SEGURANÇA INERENTES E QUE A HIKMICRO NÃO SERÁ RESPONSABILIZADA POR UM FUNCIONAMENTO ANORMAL, PERDA DE PRIVACIDADE OU OUTROS DANOS RESULTANTES DE ATAQUES INFORMÁTICOS, ATAQUES DE PIRATARIA, INFEÇÃO POR VÍRUS OU OUTROS RISCOS ASSOCIADOS À SEGURANÇA DA INTERNET. NO ENTANTO, A HIKMICRO PRESTARÁ APOIO TÉCNICO ATEMPADO, SE SOLICITADO.

O UTILIZADOR ACEITA UTILIZAR ESTE PRODUTO EM CONFORMIDADE COM TODAS AS LEIS APLICÁVEIS E SER O ÚNICO RESPONSÁVEL POR GARANTIR QUE A SUA UTILIZAÇÃO É CONFORME À LEI APLICÁVEL. PARTICULARMENTE, O UTILIZADOR É O RESPONSÁVEL PELA UTILIZAÇÃO DESTE PRODUTO DE MODO QUE NÃO INFRINJA OS DIREITOS DE TERCEIROS, INCLUINDO, ENTRE OUTROS, OS DIREITOS DE PUBLICIDADE, DIREITOS DE PROPRIEDADE INTELECTUAL OU DE PROTEÇÃO DE DADOS, OU QUAISQUER OUTROS DIREITOS DE PRIVACIDADE. NÃO DEVE UTILIZAR ESTE PRODUTO PARA CAÇADAS DE ANIMAIS ILEGAIS, INVASÃO DE PRIVACIDADE OU QUALQUER OUTRA FINALIDADE QUE SEJA ILEGAL OU CONTRÁRIA AO INTERESSE PÚBLICO. O UTILIZADOR NÃO PODERÁ UTILIZAR ESTE PRODUTO PARA QUAISQUER UTILIZAÇÕES FINAIS PROIBIDAS, INCLUINDO O DESENVOLVIMENTO OU PRODUÇÃO DE ARMAS DE DESTRUIÇÃO MACIÇA, DESENVOLVIMENTO OU PRODUÇÃO DE QUÍMICOS OU ARMAS BIOLÓGICAS, QUAISQUER ATIVIDADES DESENVOLVIDAS NO ÂMBITO DE EXPLOSIVOS NUCLEARES OU CICLOS DE COMBUSTÍVEL NUCLEAR INSEGURO OU PARA APOIAR ABUSOS AOS DIREITOS HUMANOS.

CUMPRA TODAS AS PROIBIÇÕES E ADVERTÊNCIAS EXCECIONAIS DE TODAS AS LEIS E REGULAMENTOS APLICÁVEIS, EM PARTICULAR, AS LEIS E REGULAMENTOS LOCAIS SOBRE ARMAS DE FOGO E/OU DE CAÇA. VERIFIQUE SEMPRE AS DISPOSIÇÕES E REGULAMENTOS NACIONAIS ANTES DE COMPRAR OU DE UTILIZAR ESTE PRODUTO. LEMBRE-SE QUE PODERÁ TER DE SOLICITAR AUTORIZAÇÕES, CERTIFICADOS E/OU LICENÇAS ANTES DE QUALQUER COMPRA, VENDA, COMERCIALIZAÇÃO E/OU UTILIZAÇÃO DO PRODUTO. A HIKMICRO NÃO SE RESPONSABILIZA POR QUALQUER COMPRA, VENDA, COMERCIALIZAÇÃO E UTILIZAÇÃO FINAL ILEGAL OU IMPRÓPRIA, BEM COMO POR QUAISQUER DANOS ESPECIAIS, CONSEQUENTES, ACIDENTAIS OU INDIRETOS DELAS DECORRENTES.

NA EVENTUALIDADE DA OCORRÊNCIA DE ALGUM CONFLITO ENTRE ESTE MANUAL E A LEGISLAÇÃO APLICÁVEL, ESTA ÚLTIMA PREVALECE.

## Informações sobre as normas reguladoras

As presentes cláusulas aplicam-se apenas aos produtos que apresentam a marcação ou informação correspondentes.

### Declaração de conformidade da UE

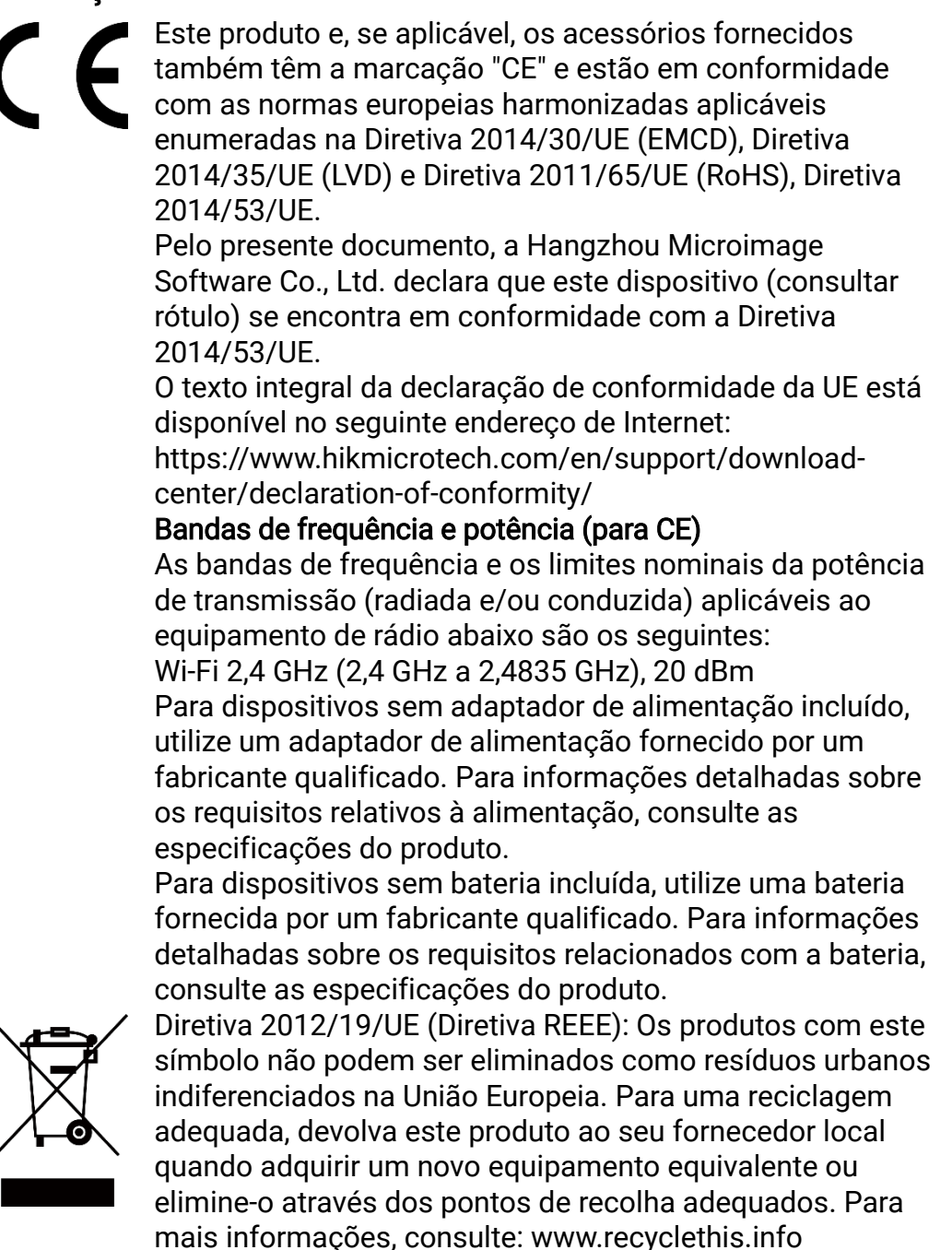

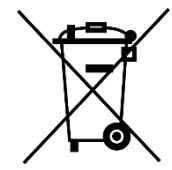

Diretiva 2006/66/CE e respetiva alteração 2013/56/UE (diretiva relativa a pilhas e acumuladores): Este produto contém uma bateria que não pode ser eliminada como resíduo urbano indiferenciado na União Europeia. Consulte a documentação do produto para obter informações específicas acerca da bateria. A bateria está marcada com este símbolo, que poderá incluir inscrições para indicar a presença de cádmio (Cd), chumbo (Pb), ou mercúrio (Hg). Para reciclar o produto de forma adequada, devolva a bateria ao seu fornecedor ou coloque-a num ponto de recolha apropriado. Para mais informações, consulte: www.recyclethis.info.

## Convenções relativas aos símbolos

Os símbolos presentes neste documento são definidos da seguinte maneira.

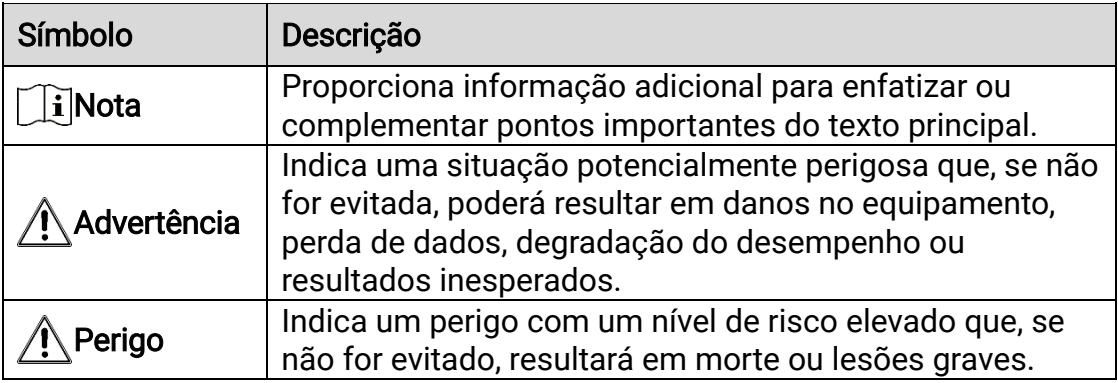

## Instruções de segurança

Estas instruções destinam-se a garantir que o utilizador possa utilizar o produto corretamente para evitar perigos ou perdas materiais. Antes da utilização, leia atentamente todas as informações relacionadas com a segurança.

### **Transporte**

- Mantenha o dispositivo na embalagem original ou similar, quando o transportar.
- Depois da abertura da embalagem do produto, guarde todos invólucros, para uso posterior. Em caso de qualquer avaria, deve devolver o dispositivo à fábrica com o invólucro original. O transporte sem o invólucro original pode resultar em danos no dispositivo, sendo que a empresa não assumirá quaisquer responsabilidades.
- Não deixe o produto cair, nem o sujeite a impactos físicos. Mantenha o dispositivo longe de interferências magnéticas.

### Alimentação elétrica

- A tensão de entrada para o dispositivo deve cumprir a Fonte de potência limitada (5 V CC, 2 A), de acordo com a norma IEC61010-1. Consulte os produtos e as especificações reais para obter informação detalhada.
- Certifique-se de que a ficha está devidamente ligada à tomada.
- NÃO ligue vários dispositivos a um adaptador de energia, para evitar o superaquecimento de riscos de incêndio provocados por sobrecarga.
- A fonte de alimentação deve cumprir os requisitos da fonte de alimentação limitada ou da PS2, de acordo com a norma IEC 62368-1.

### Bateria

- A bateria é do tipo 18650 com placa de proteção e o tamanho da bateria deve situar-se entre 19 mm × 70 mm. A tensão e a capacidade nominal é de 3,6 V CC/3200 mAh (11,52 Wh). Elimine as baterias usadas em conformidade com as instruções fornecidas pelo fabricante da bateria.
- Certifique-se de que a temperatura da pilha está entre 0 °C e 45 °C durante o carregamento.
- As baterias compradas por utilizadores têm de estar em conformidade com as normas internacionais relevantes sobre a segurança de baterias (por exemplo, normas EN/IEC).
- Em caso de armazenamento prolongado da bateria, certifique-se de que esta é totalmente carregada de 6 em 6 meses, garantindo, assim, a sua qualidade. Caso contrário, poderão ocorrer danos.
- Não carregue outro tipo de bateria com o carregador fornecido. Certifique-se de que não existe material inflamável no raio de dois

metros do carregador enquanto o carregamento é efetuado.

- NÃO coloque o dispositivo com a bateria ou a própria bateria perto de uma fonte de calor ou do fogo. Evite a luz solar direta. NÃO engula a bateria para evitar queimaduras químicas.
- NÃO engula a bateria para evitar queimaduras químicas.
- NÃO coloque a bateria ao alcance das crianças.
- A bateria não pode ser diretamente carregada com uma fonte de alimentação externa.
- Não é possível carregar o dispositivo; utilize o carregador fornecido para carregar a bateria.
- A compra do adaptador fica por conta do utilizador. O ambiente de utilização do adaptador deve ser consistente com o do dispositivo.
- ADVERTÊNCIA: Existe risco de explosão se a bateria for substituída por outra de tipo incorreto. Substitua apenas por uma bateria do mesmo tipo ou de tipo equivalente.
- Não é possível instalar baterias de tamanho inadequado, uma vez que poderão causar a desativação anormal.
- Elimine pilhas/baterias usadas de acordo com as instruções.
- Não deixe a bateria num ambiente com temperaturas extremamente elevadas ou uma pressão de ar baixa, o que pode resultar numa explosão ou na fuga de líquido inflamável ou gás.

### Manutenção

- Se o produto não funcionar corretamente, contacte o seu fornecedor ou o seu centro de assistência mais próximo. Não assumimos qualquer responsabilidade por problemas causados por reparações ou manutenções não autorizadas.
- Limpe o dispositivo suavemente com um pano limpo e uma pequena quantidade de etanol, se necessário.
- Se o equipamento for utilizado de uma forma não especificada pelo fabricante, a proteção providenciada pelo dispositivo poderá ser afetada.
- Limpe a lente com um pano macio ou toalhete de papel para evitar riscá-la.

### Ambiente da utilização

- Certifique-se de que o ambiente de funcionamento do dispositivo cumpre os requisitos do mesmo. A temperatura de funcionamento deverá situar-se entre -30 °C e 55 °C e a humidade de funcionamento entre 5% e 95%.
- NÃO exponha o dispositivo a radiação eletromagnética elevada nem a ambientes com pó.
- NÃO direcione a lente para o sol nem para qualquer outra luz brilhante.
- Coloque o dispositivo num ambiente seco e bem ventilado.
- Evite a instalação do equipamento em superfícies vibratórias ou locais sujeitos a choques (a negligência pode causar danos ao equipamento).

### Emergência

Caso o dispositivo emita fumo, odores ou ruídos, desligue a alimentação elétrica de imediato, retire o cabo de alimentação da tomada e contacte o centro de assistência.

#### Laser

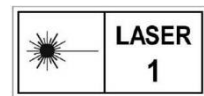

Quando estiver a utilizar qualquer equipamento a laser, verifique se a lente do dispositivo não se encontra exposta ao feixe de laser, caso contrário, pode queimar. a radiação laser emitida pelo dispositivo pode provocar lesões oculares, queimaduras na pele ou a combustão de substâncias inflamáveis. Antes de ativar a função de alcance do laser, assegure-se de que não existem pessoas ou substâncias inflamáveis diante da luz laser. Não coloque o dispositivo num local ao alcance de menores de idade. O comprimento de onda é de 905 nm e a potência máxima de saída é inferior a 0,252 mW. De acordo com as normas IEC 60825-1:2014 e EN 60825-1:2014+A11:2021, este produto laser está classificado como produto laser de Classe 1.

### Endereço do fabricante

Sala 313, Unidade B, Edifício 2, Rua Danfeng 399, Subdistrito Xixing, Distrito Binjiang, Hangzhou, Zhejiang 310052, China

Hangzhou Microimage Software Co., Ltd.

AVISO DE CONFORMIDADE: Os produtos da série térmica poderão estar sujeitos a controlos de exportação em vários países ou regiões, incluindo sem limite, os Estados Unidos da América, a União Europeia, o Reino Unido e/ou outros países-membro do Acordo de Wassenaar. Consulte o seu especialista em legislação ou em conformidade ou as autoridades locais para saber os requisitos de licença de exportação necessários se pretender transferir, exportar, voltar a exportar os produtos da série térmica entre países diferentes.

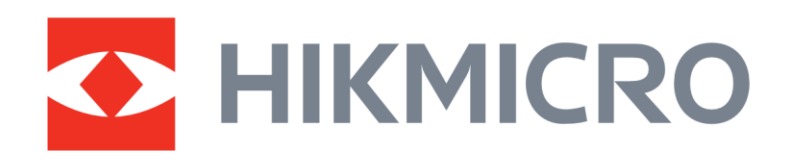

**A** Hikmicro Hunting.Global

6 Hikmicro Hunting.Global

**E** HIKMICRO Outdoor

www.hikmicrotech.com

**in** HIKMICRO

⊠ support@hikmicrotech.com

UD37008B